## 【メール設定】 Outlook 2016/2019(Office365 版) メールアカウントの追加設定方法(SMTP 認証)

- お手元に「FITWeb インターネットサービスご利用開始のお知らせ」(以下「通知書」)をご用意ください。
- **Microsoft Office** 製品は、初めて利用する際に限り、[プロダクトキー]をインターネット経由で **Microsoft** 社へ登録する、[ライセンス認証]が必要となります。[ライセンス認証]を行なってから、アカウント追加設定 を行ってください。(他の Office 製品等で登録済みの場合は、ライセンス認証画面は表示されません)

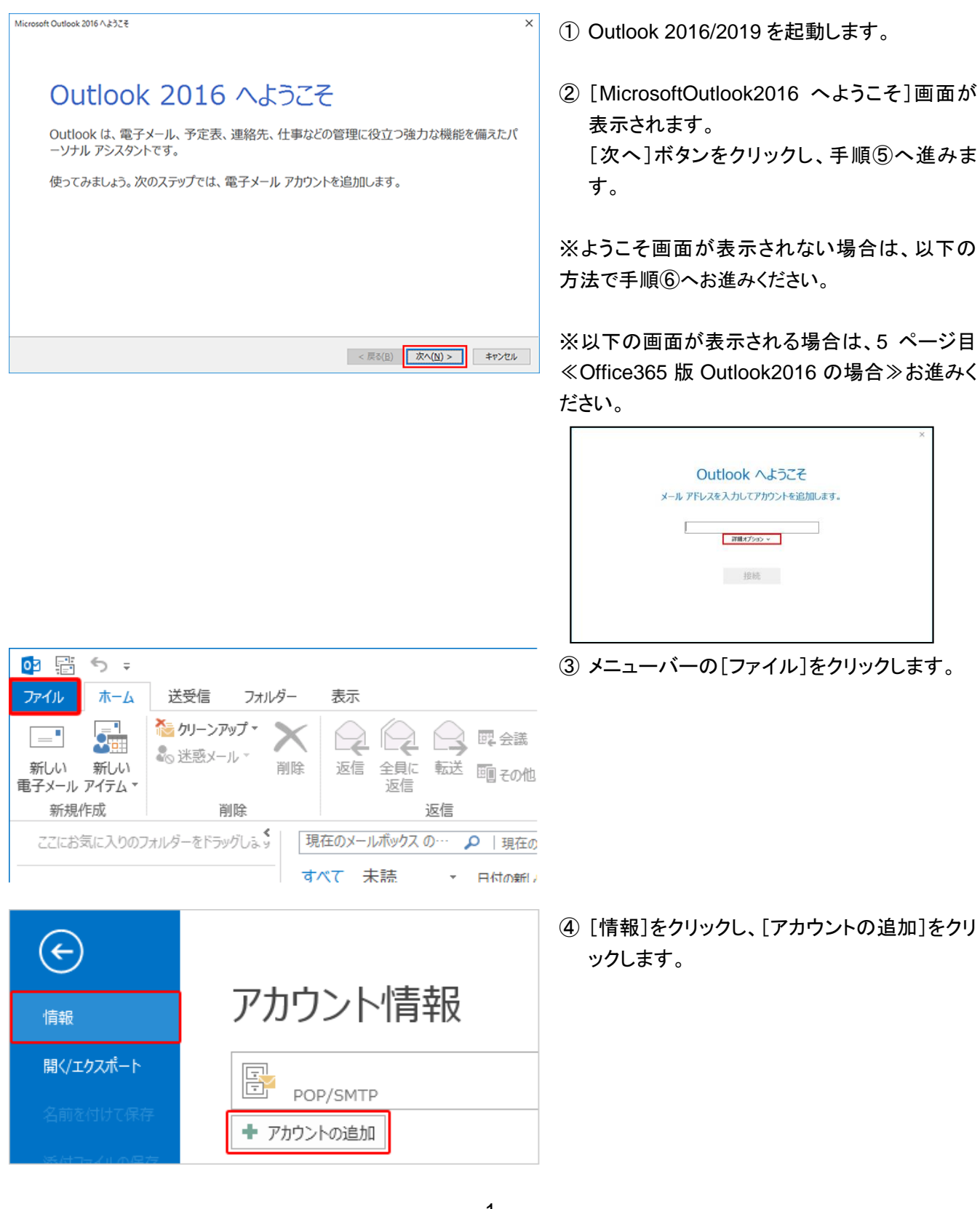

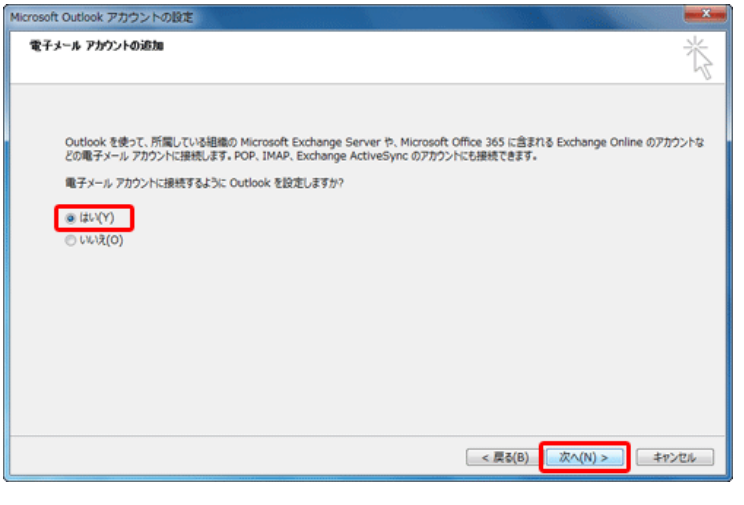

アカウントの追加

⑤ [電子メールアカウントの追加]画面が表示さ れます。

[はい]を選択し、[次へ]をクリックします。

⑥ [自動アカウントセットアップ]画面が表示され ます。

[自分で電子メールやその他のサービスを使 うための設定をする(手動設定)]を選択し、 [次へ]ボタンをクリックします。

⑦ [サービスの選択]画面が表示されます。 [POP または IMAP]を選択し、[次へ]ボタン をクリックします。

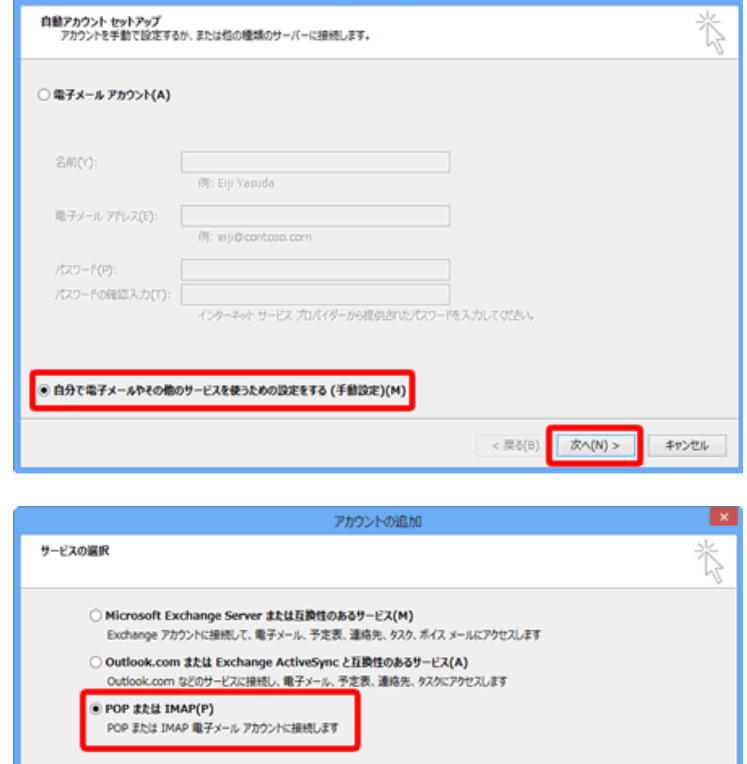

キャンセル

< 戻る(B) | 次へ(N) >

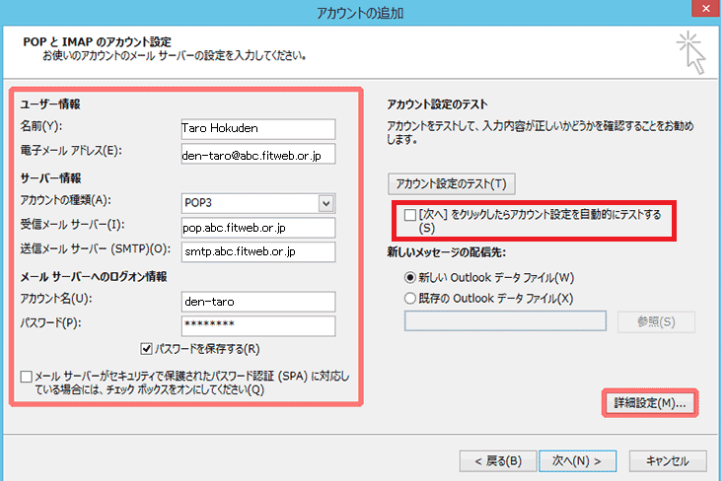

⑧ [POP と IMAPのアカウント設定]画面が表示 されます。

すべての項目を下記の通り入力します。

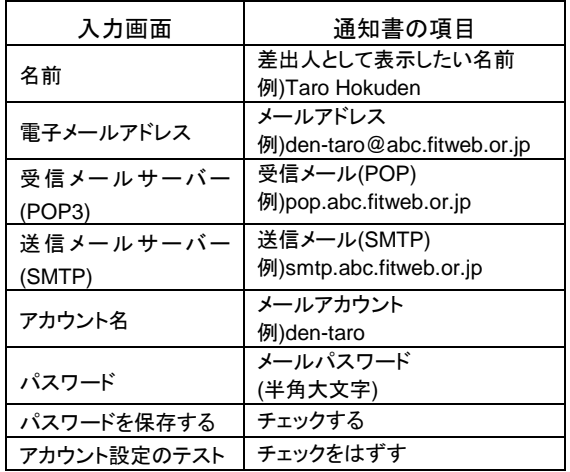

「abc」の部分はお客さまによって異なります。

⑨ [詳細設定]ボタンをクリックします。

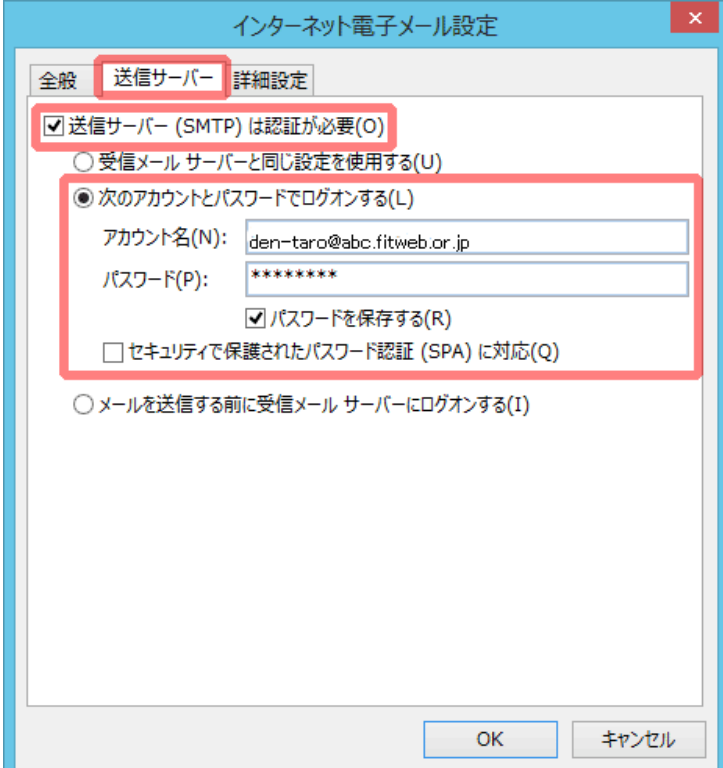

⑩ [インターネット電子メール設定]画面が表示 されます。[送信サーバー]タブをクリックしま す。

[送信サーバー(SMTP)は認証が必要]にチ ェックをします。

[次のアカウントとパスワードでログオンする] にチェックをし、アカウント名とパスワードを入 力します。

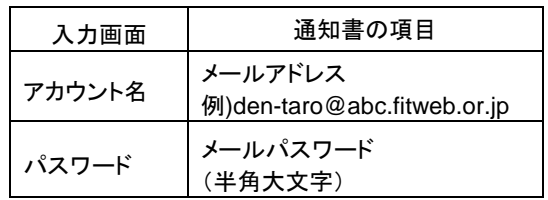

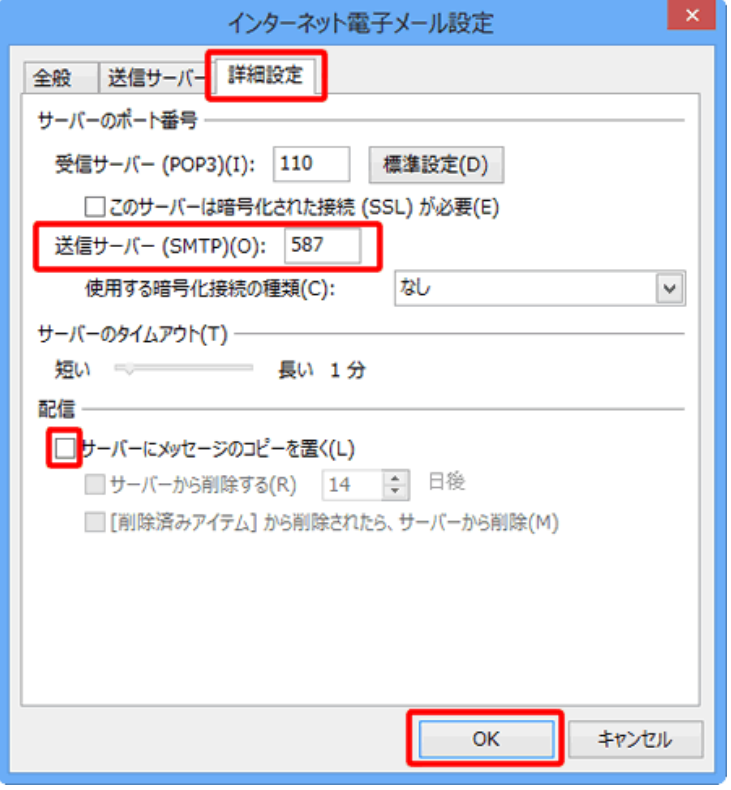

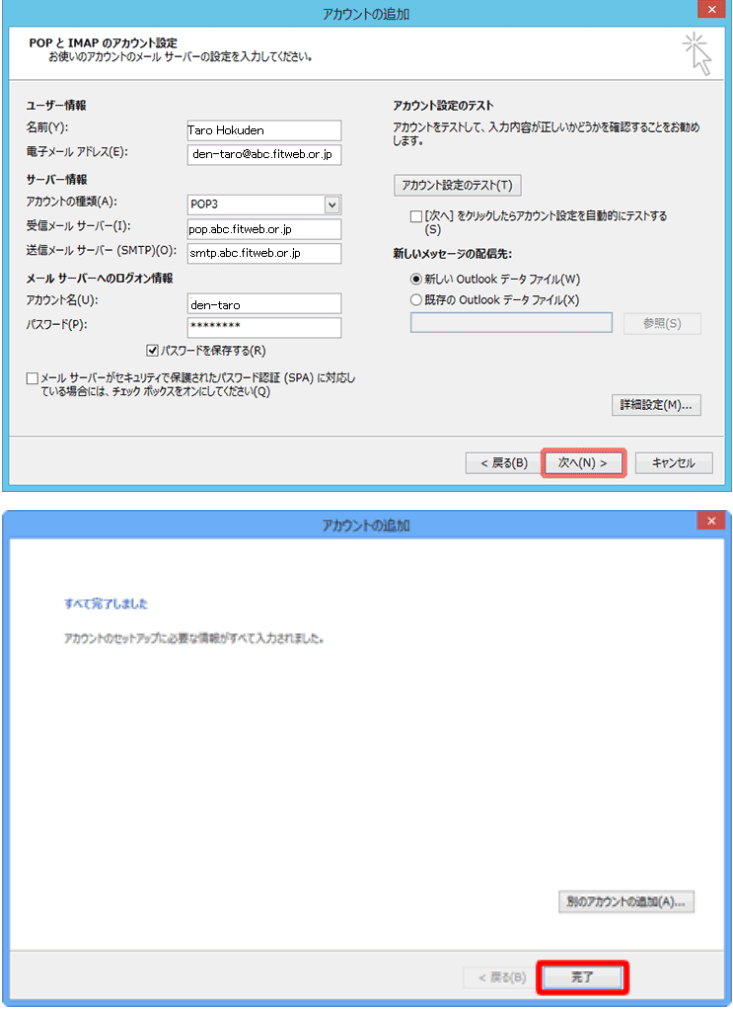

⑪ [詳細設定]タブをクリックします。 「サーバーのポート番号」項目で[送信サーバ ー]に入力されている"25"を削除し、 "587"と入力します。

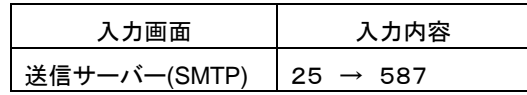

⑫ [配信]項目で[サーバーにメッセージのコピ ーを置く]のチェックをはずします。

ただし、複数台のパソコンで同じメールを受信する場 合は、チェックをつけておきます。その際は必ず「サー バーから削除する」にチェックを入れてください。○日 後の部分は、複数台のパソコンがメールをチェックす るのにかかる最少の日数を入れてください。この日数 を長くすると、たくさんのメールがサーバーに残り、容 量オーバーを起こすことがあります。その場合、メー ルが届かなくなりますので、ご注意ください。

[OK]ボタンをクリックします。

⑬ [POP と IMAP のアカウント設定]画面に戻り ます。 [次へ]ボタンをクリックします。

⑭ [すべて完了しました]画面が表示されます。 [完了]ボタンをクリックします。

これで設定は終了です。

## ≪Office365 版 Outlook2016 の場合≫

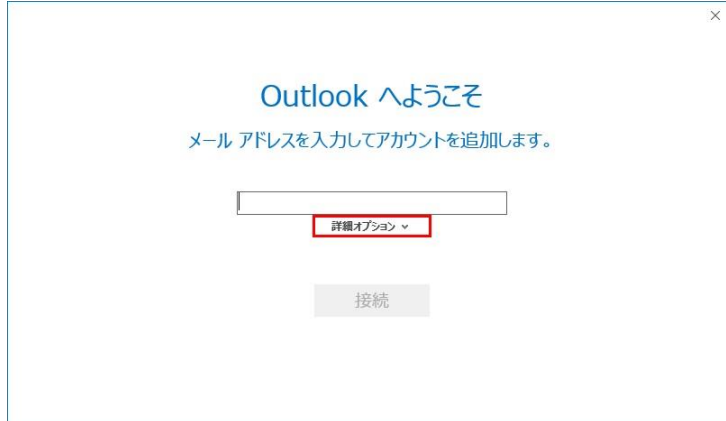

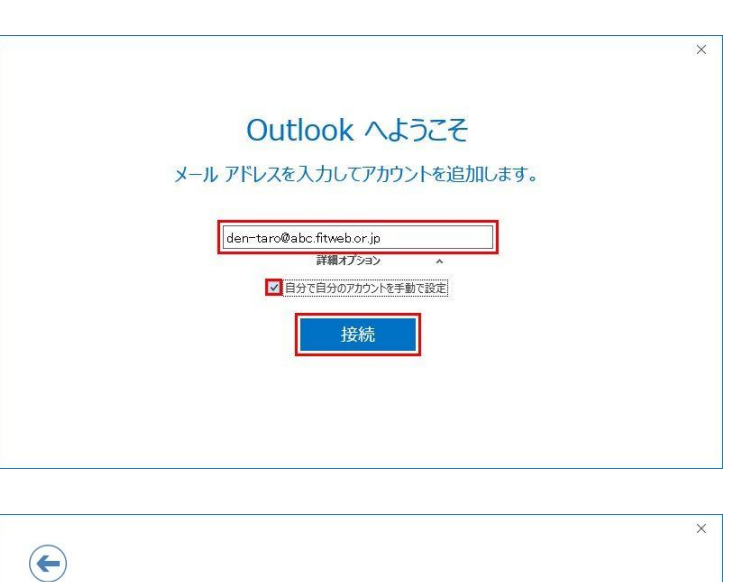

アカウントの種類を選択

 $\circ$ 

Outlook.com

POP

G

Google

 $\smile$ 

IMAP

 $\blacksquare$ 

Office 365

日图

Exchange

- ① Outlook 2016 を起動します。
- ② [Outlook へようこそ]画面が表示されます。 [詳細オプション]クリックます。

③ 「メールアドレス」を入力し、[自分で自分のア カウントを手動で設定]にチェックを入れ、[接 続]ボタンをクリックします。

④ [アカウントの種類を選択]画面が表示されま す。 [POP]をクリックします。

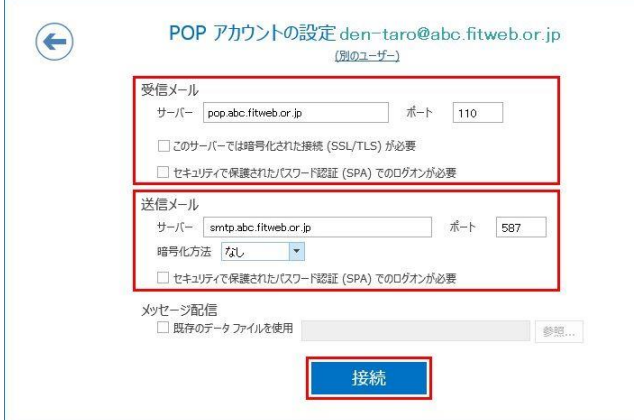

⑤ [POP アカウントの設定]画面が表示されま す。すべての項目を下記の通り入力します。 すべて入力したら、「接続」ボタンをクリックし ます。

 $\times$ 

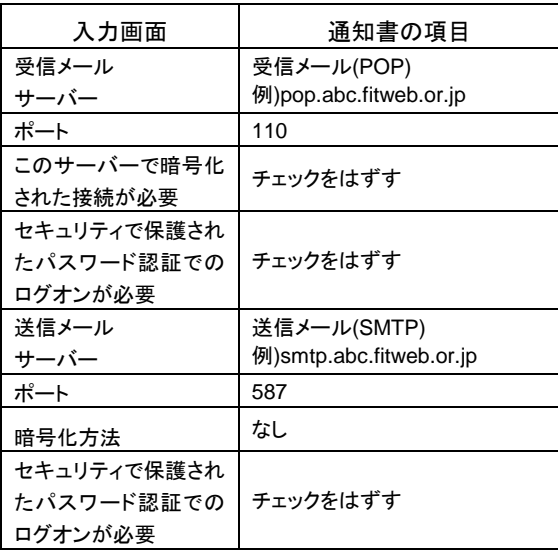

「abc」の部分はお客さまによって異なります。

インターネット電子メール - den-taro@abc.fitweb.or.jp ◆ 次のサーバーのアカウント名とパスワードを入力してください。 サーバー pop.abc.fitweb.or.jp ユーザー名(U): den-taro パスワード(P): \*\*\*\*\*\*\*\*\* √パスワードをパスワード一覧に保存する(S) OK キャンセル

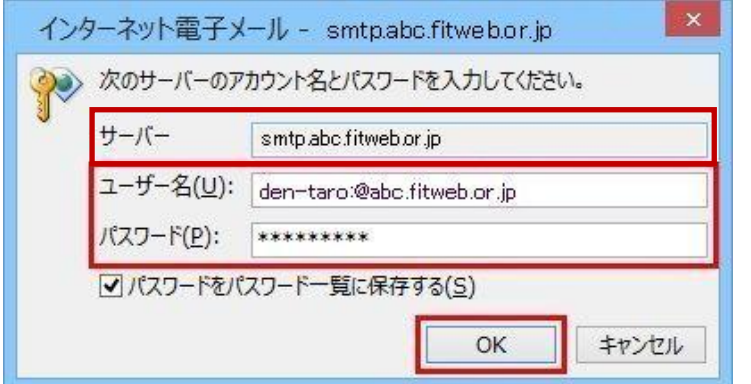

⑥ パスワード入力画面が表示されます。 サーバー欄が「受信メール(POP)」になってい ることを確認し、下記の通り入力します。

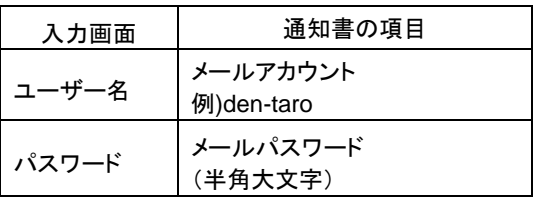

入力したら、[OK]ボタンをクリックします。

⑦ もう一度、パスワード入力画面が表示されま す。

サーバー欄が「送信メール(SMTP)」になって いることを確認し、下記の通り入力します。

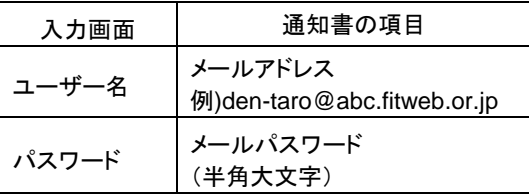

入力したら、[OK]ボタンをクリックします。

※2 回目に表示されたパスワード入力画面のサーバーが 「pop.abc.fitweb.or.jp」の場合は、パスワード入力に誤り がある可能性がございます。再入力ください。

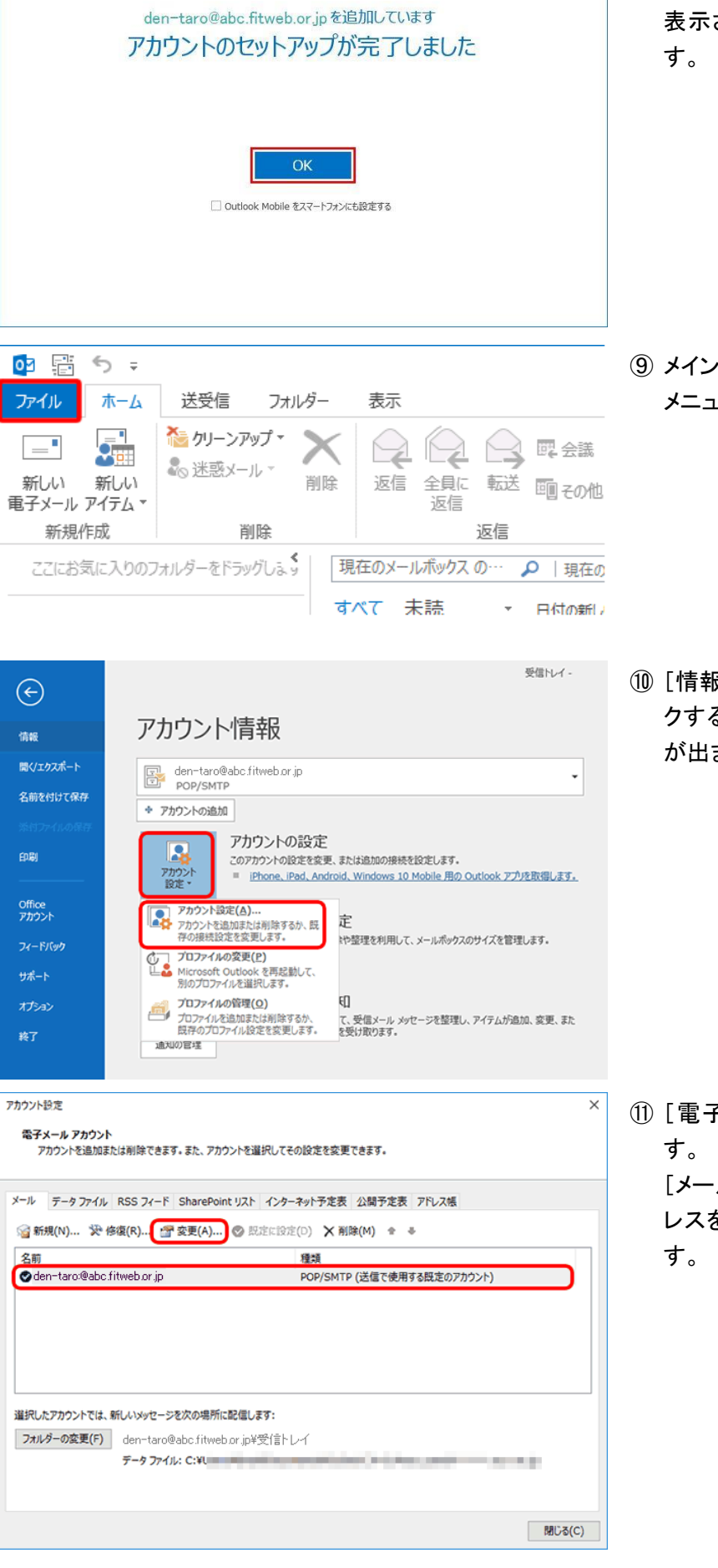

⑧ [アカウントのセットアップが完了しました]と 表示されましたら、[OK]ボタンをクリックしま

 $\times$ 

個面が表示されます。 メニューバーの[ファイル]をクリックします。

⑩ [情報]をクリックし、[アカウント設定]をクリッ ると、下にもう一度[アカウント設定(A)] が出ますので、そこをクリックします。

子メールアカウント]画面が表示されま

[メール]タブに追加されている、FITWeb アド レスを選択して、[変更]ボタンをクリックしま

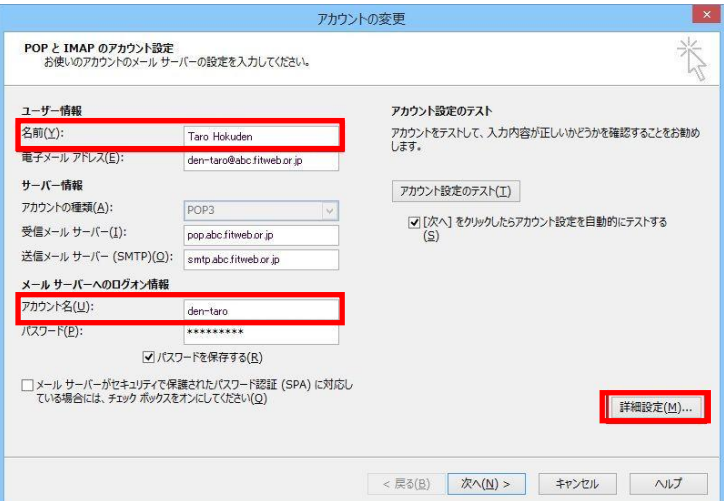

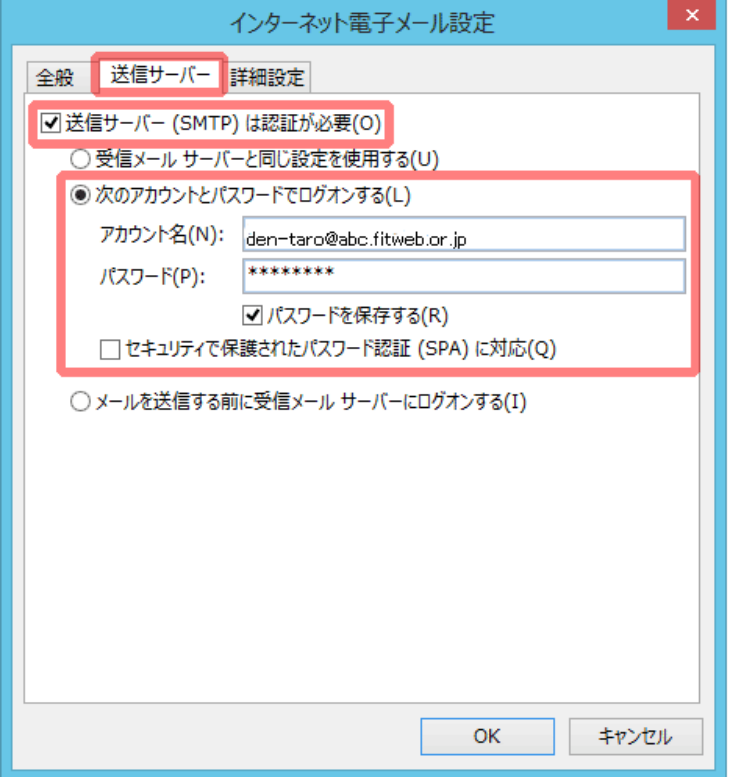

⑫ [POP と IMAPのアカウント設定]画面が表示 されます。

下記の項目を確認し、間違っている場合は修 正ください。

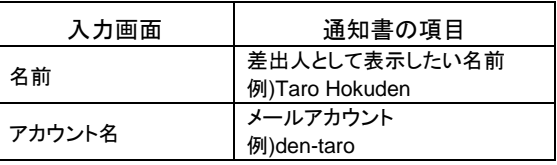

「abc」の部分はお客さまによって異なります。

⑬ [詳細設定]ボタンをクリックします。

⑭ [インターネット電子メール設定]画面が表示 されます。[送信サーバー]タブをクリックしま す。

[送信サーバー(SMTP)は認証が必要]にチ ェックが入っているか、また下記の項目を確 認し、間違っている場合は修正ください。

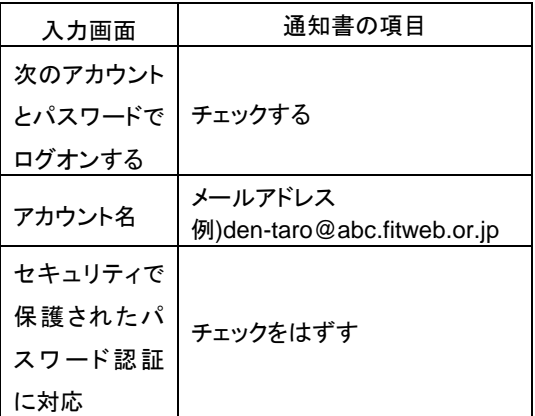

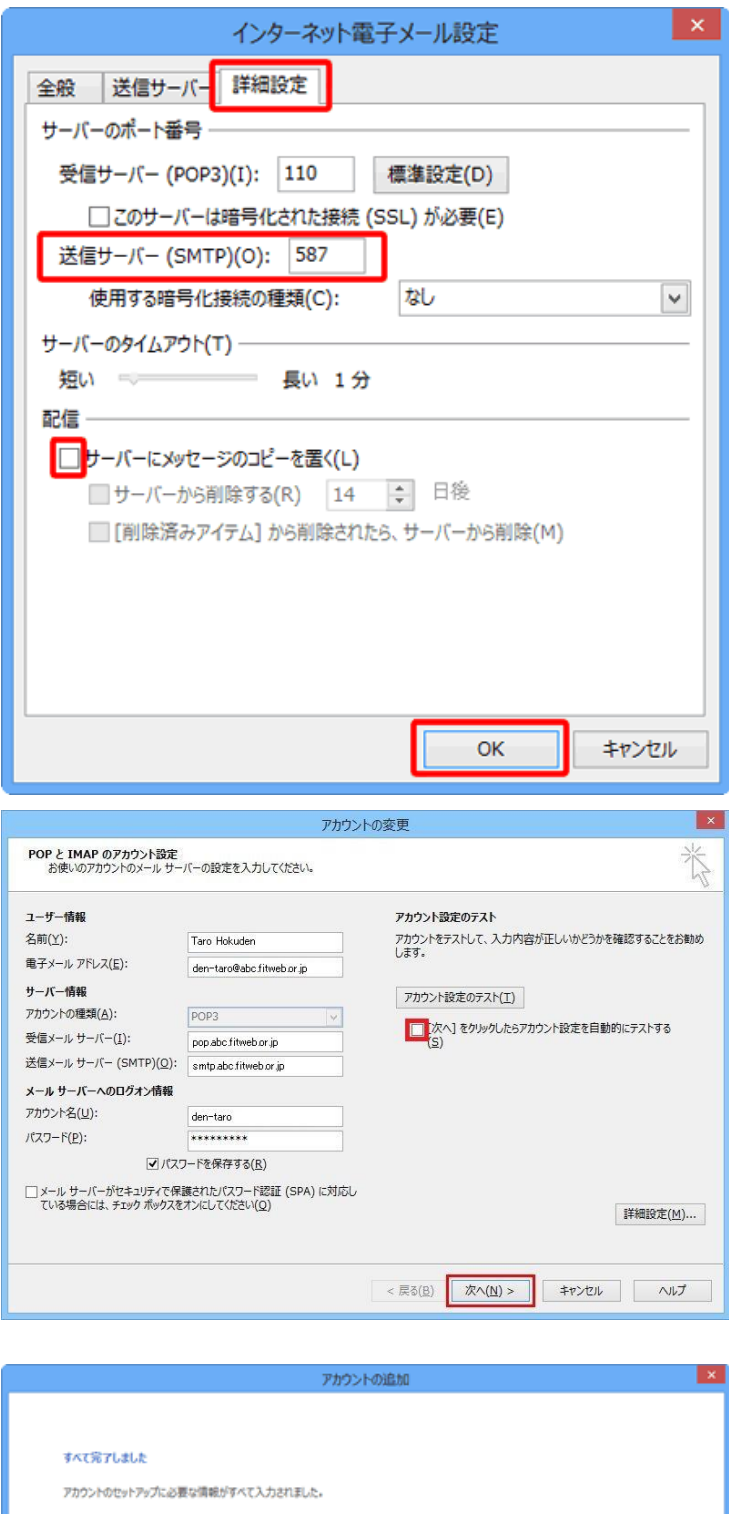

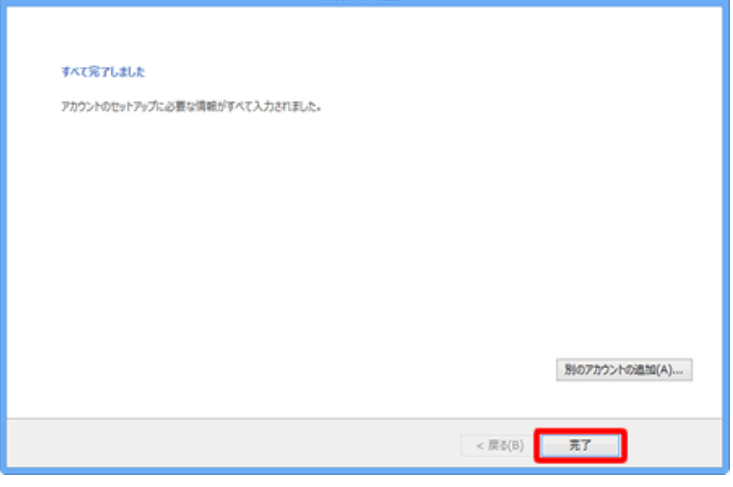

- ⑮ [詳細設定]タブをクリックします。 「サーバーのポート番号」項目で[送信サーバ ー]が[587]になっているかご確認ください。
- ⑯ [配信]項目で[サーバーにメッセージのコピ ーを置く]のチェックをはずします。

ただし、複数台のパソコンで同じメールを受信する場 合は、チェックをつけておきます。その際は必ず「サー バーから削除する」にチェックを入れてください。○日 後の部分は、複数台のパソコンがメールをチェックす るのにかかる最少の日数を入れてください。この日数 を長くすると、たくさんのメールがサーバーに残り、容 量オーバーを起こすことがあります。その場合、メー ルが届かなくなりますので、ご注意ください。

[OK]ボタンをクリックします。

⑰ [POP と IMAP のアカウント設定]画面に戻り ます。

「[次へ]ボタンをクリックしたら、アカウント設 定を自動的にテストする」のチェックを外しま す。

[次へ]ボタンをクリックします。

⑱ [すべて完了しました]画面が表示されます。 [完了]ボタンをクリックします。

[電子メールアカウント]画面に戻りますの で、[閉じる]で画面を閉じます。

これで設定は終了です。